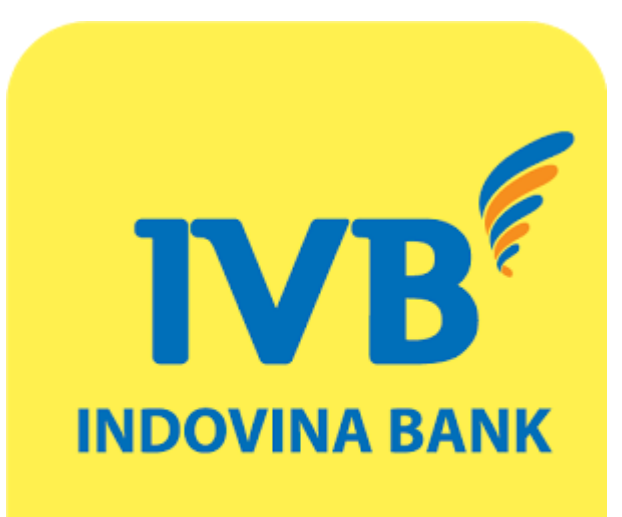

# USERGUIDE FOR REGISTERING AND USING **IVB E-COMMERCE**

# **CONTENT**

- **I. ONLINE REGISTER FOR IVB E-COMMERCE SERVICE**
- **II. CANCEL ONLINE E-COMMERCE REGISTRATION**
- **III. GUIDE FOR BUYING PRODUCTS, PAYMENT ON SERVICE PROVIDERS' WEBSITES**

# **Introduction**

IVB E-commerce is a service which allows customers using IVB Debit Card or bank current account to make online transaction such as buying products, paying bill and service fee on service providers' websites just by simple step.

# **Using condition**

Customers has current account at IVB or using IVB Premium Debit Card (ATM)

Registered IVB Internet Banking service

For more detail please access: [www.indovinabank.com.vn](http://www.indovinabank.com.vn/)

## **I. ONLINE REGISTER FOR IVB E-COMMERCE SERVICE**

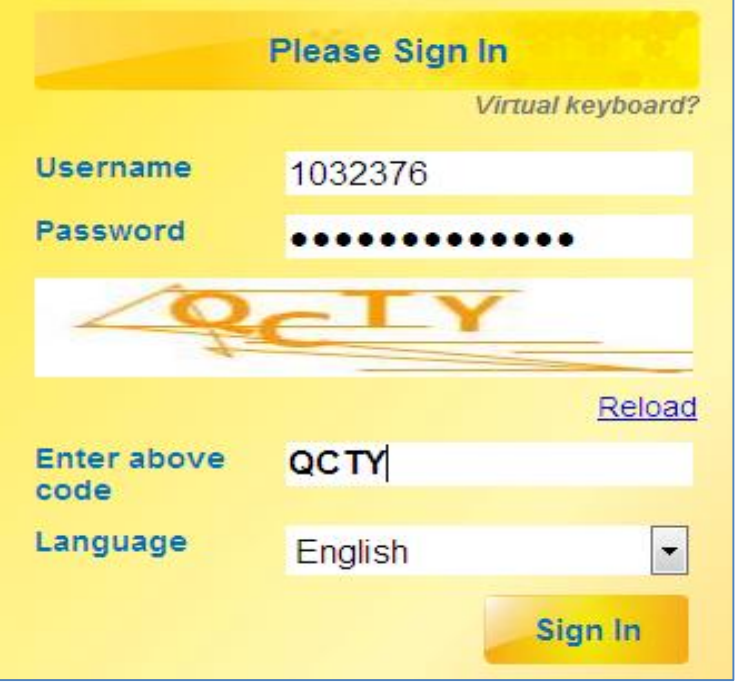

**STEP1>** Log-in IVB Internet Banking through the link:

**[https://ebanking.indovinabank.com.v](https://ebanking.indovinabank.com.vn/?lang=vi_VN) [n/?lang=vi\\_VN](https://ebanking.indovinabank.com.vn/?lang=vi_VN)**

**STEP2** Input *Username*, *Password* and input *Security Code* => click *Sign In*

*Noted:* **Username** is the *first 7 digits of the account number* at IVB bank

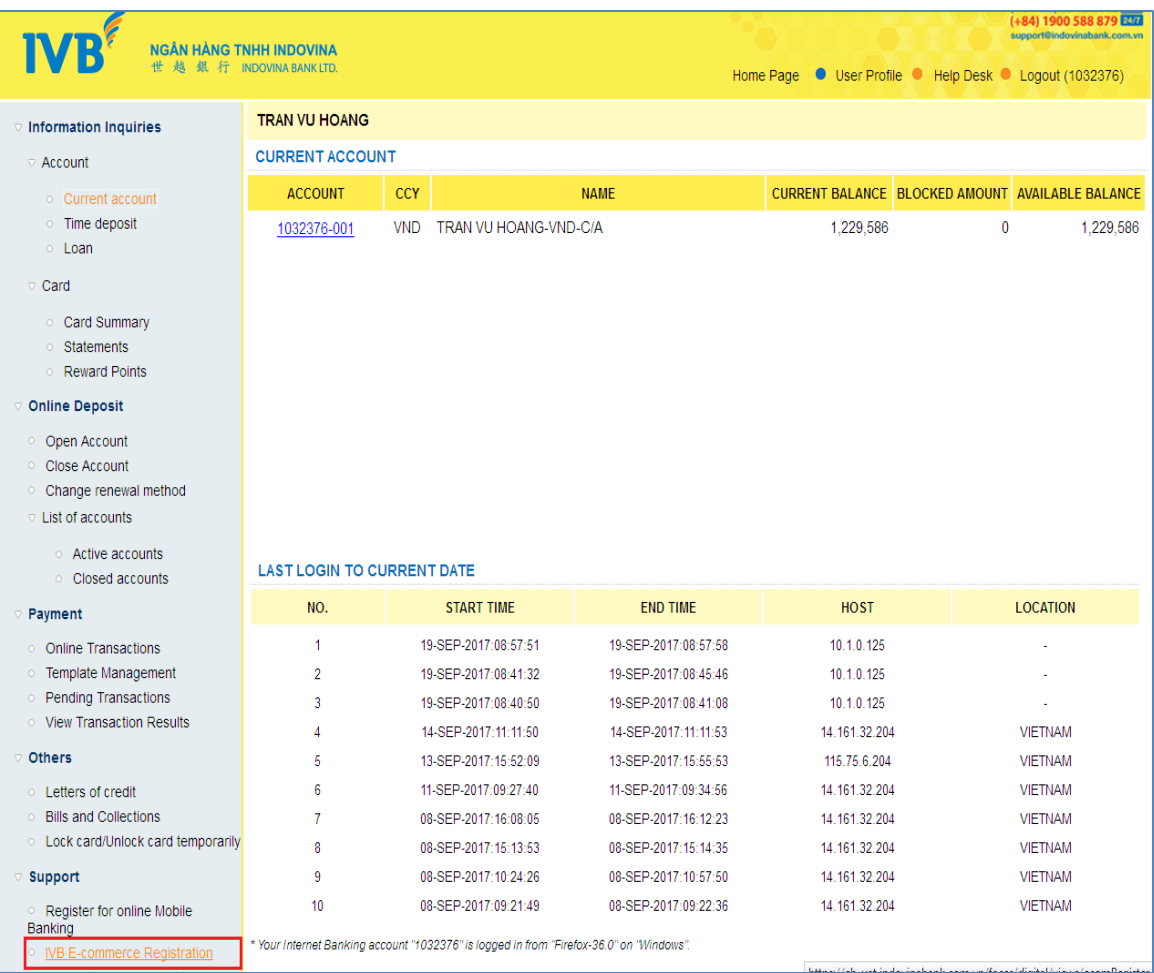

**STEP3** At Support category select *IVB E-commerce Registration*

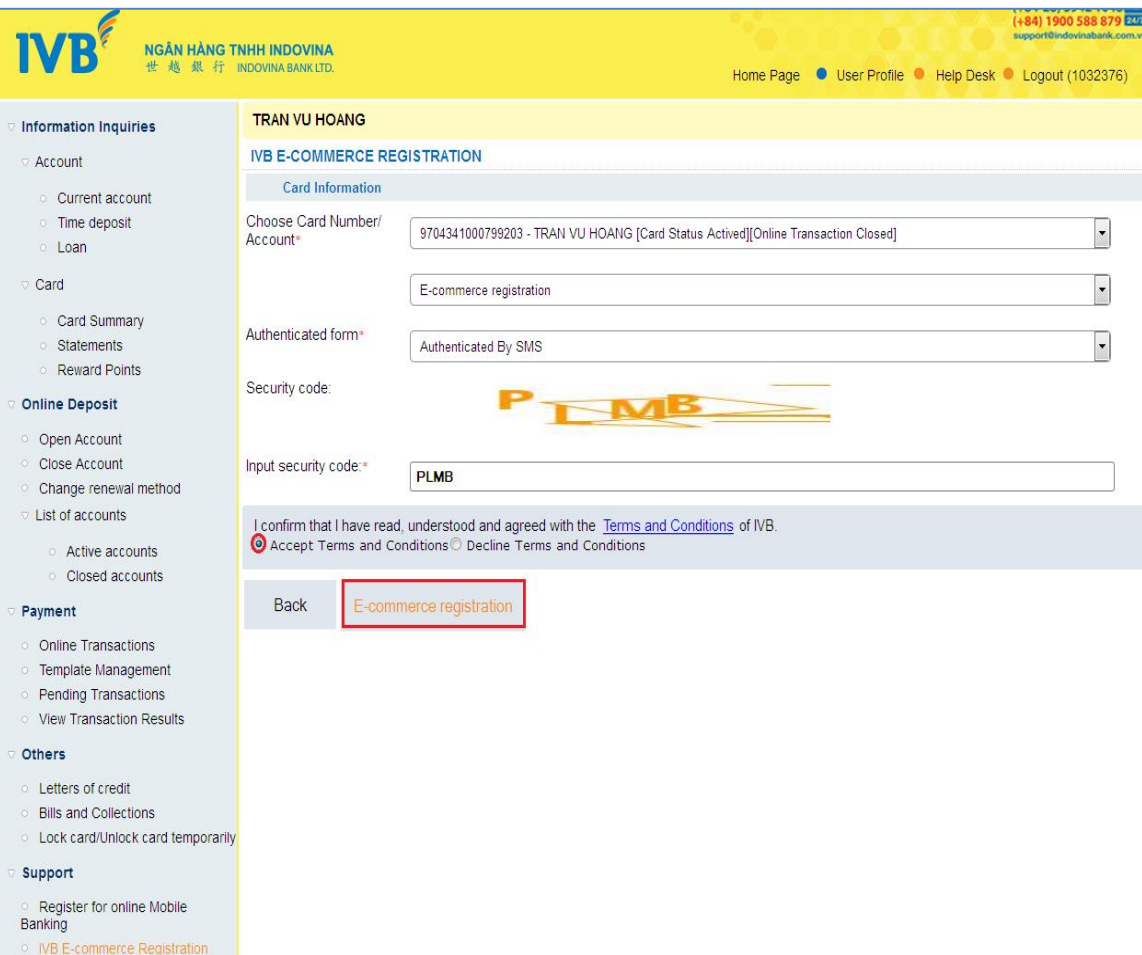

**STEP4** Select *Card number (ATM)/ Account* => select *online Ecommerce registration* => select *authenticated form* (SMS/Token) => input *Security code*

**STEP5 Accept IVB's Terms and Conditions** and click *E-commerce registration*

*Noted:* Customers can select register for **Card (ATM)** or **Account**

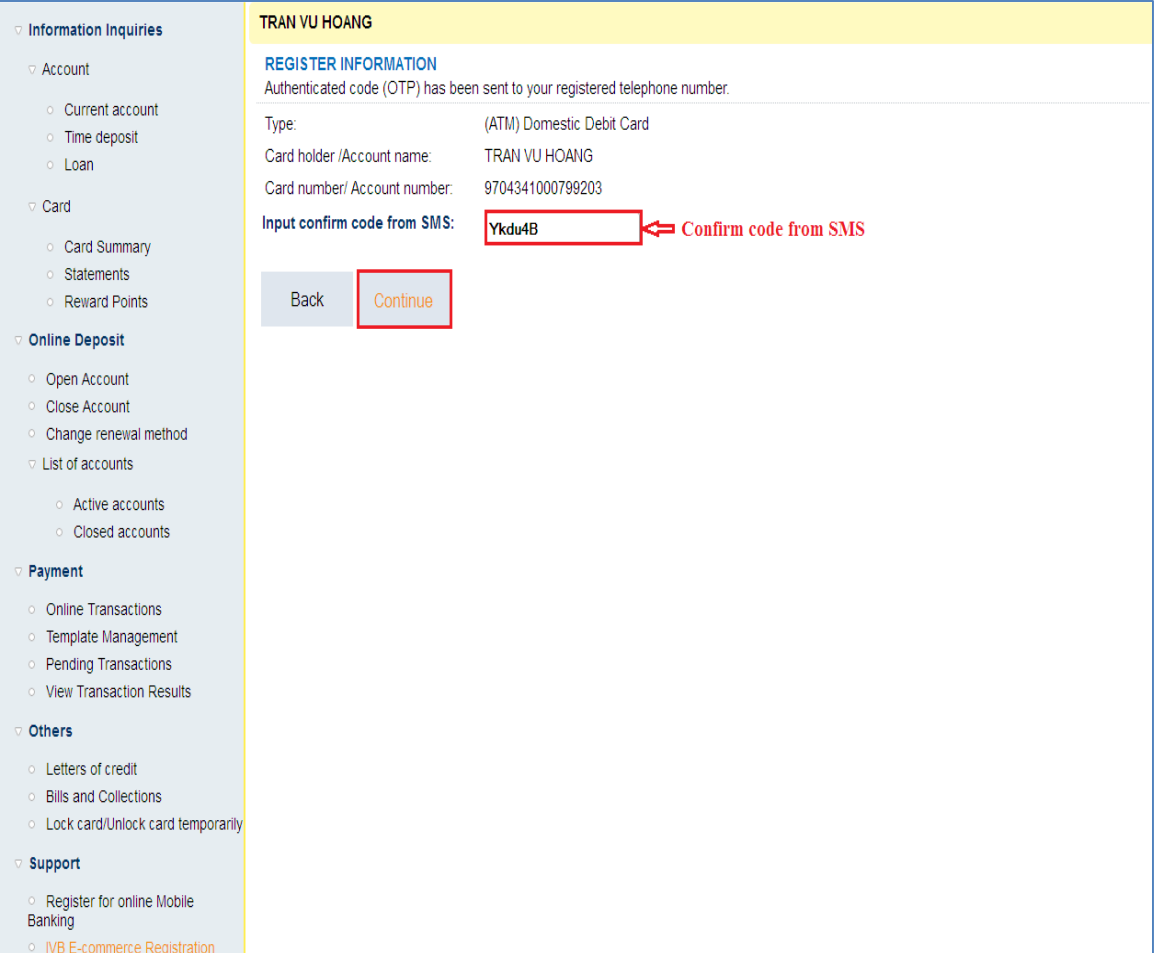

**STEP6** Confirmation display for E-commerce registration  $\Rightarrow$  input *Confirm code from SMS* and then click **Continue**

#### *Noted:*

 *For SMS Authentication method:*

Customers will receive Confirm code from registered mobile phone number with IVB

 *For Token Authentication method:*

Customers input Confirm code from Token devices

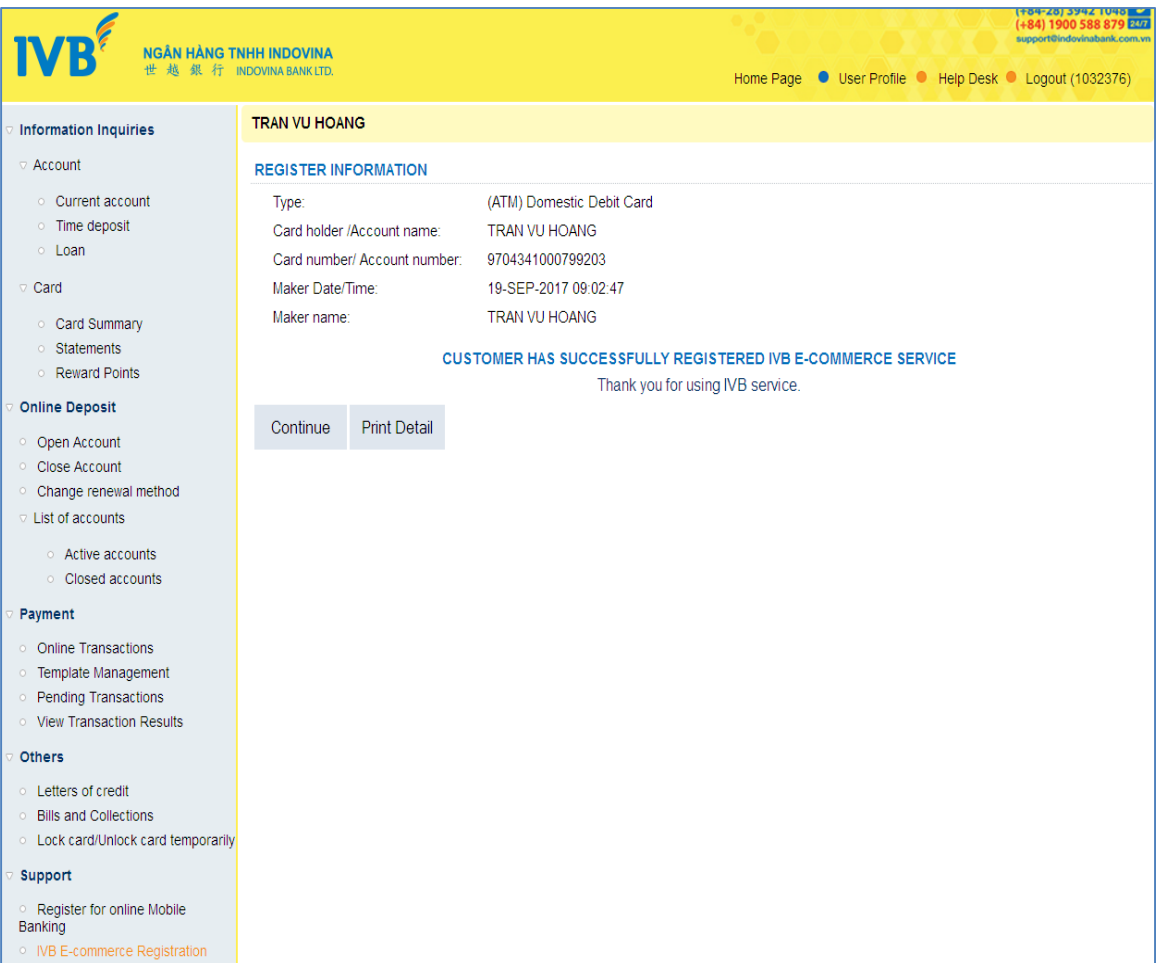

**STEP7>** Successfully registered IVB E-commerce service

## **II. CANCEL ONLINE E-COMMERCE REGISTRATION**

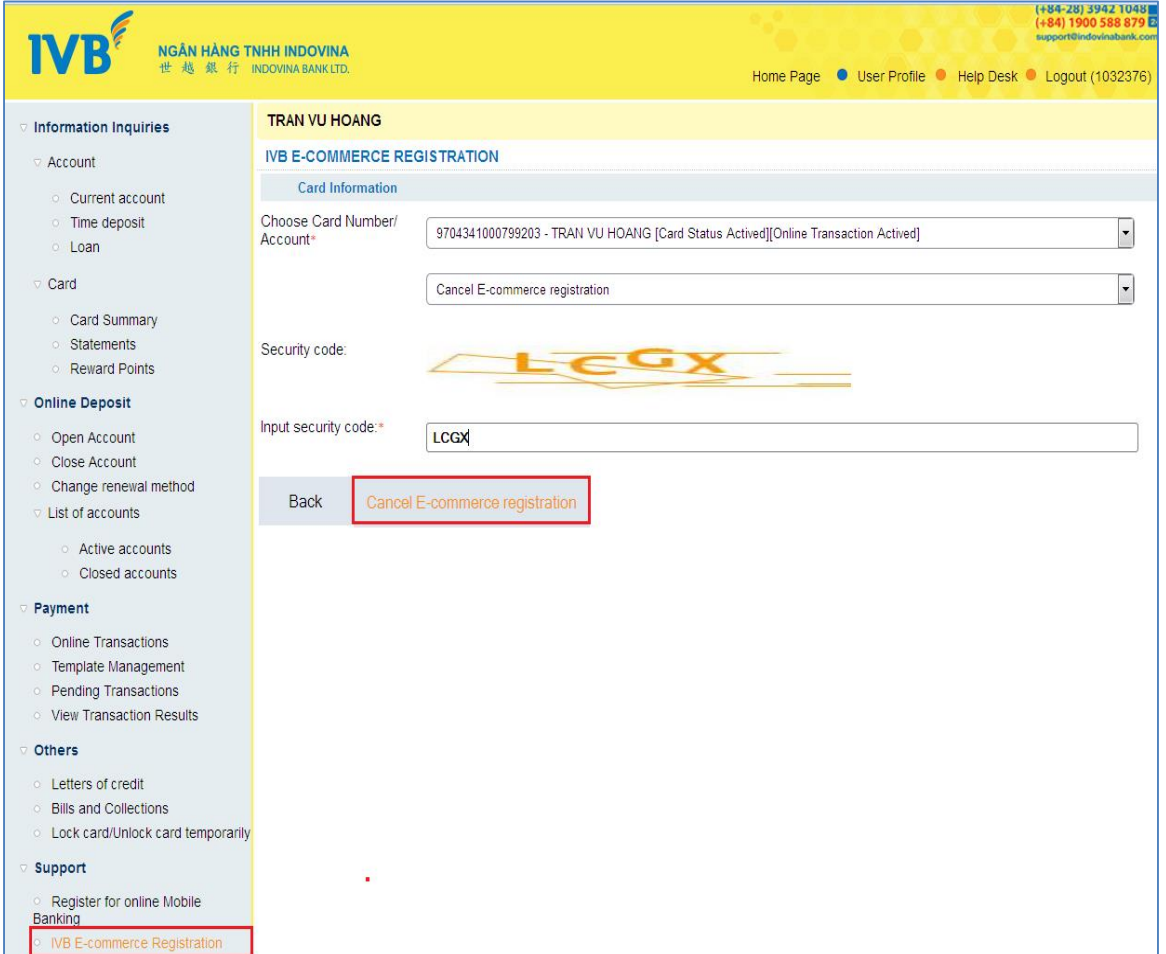

**STEP1** Select **Card number (ATM)/Account** => select **Cancel E-commerce registration** => Input **Security code** => click **Cancel Ecommerce registration**

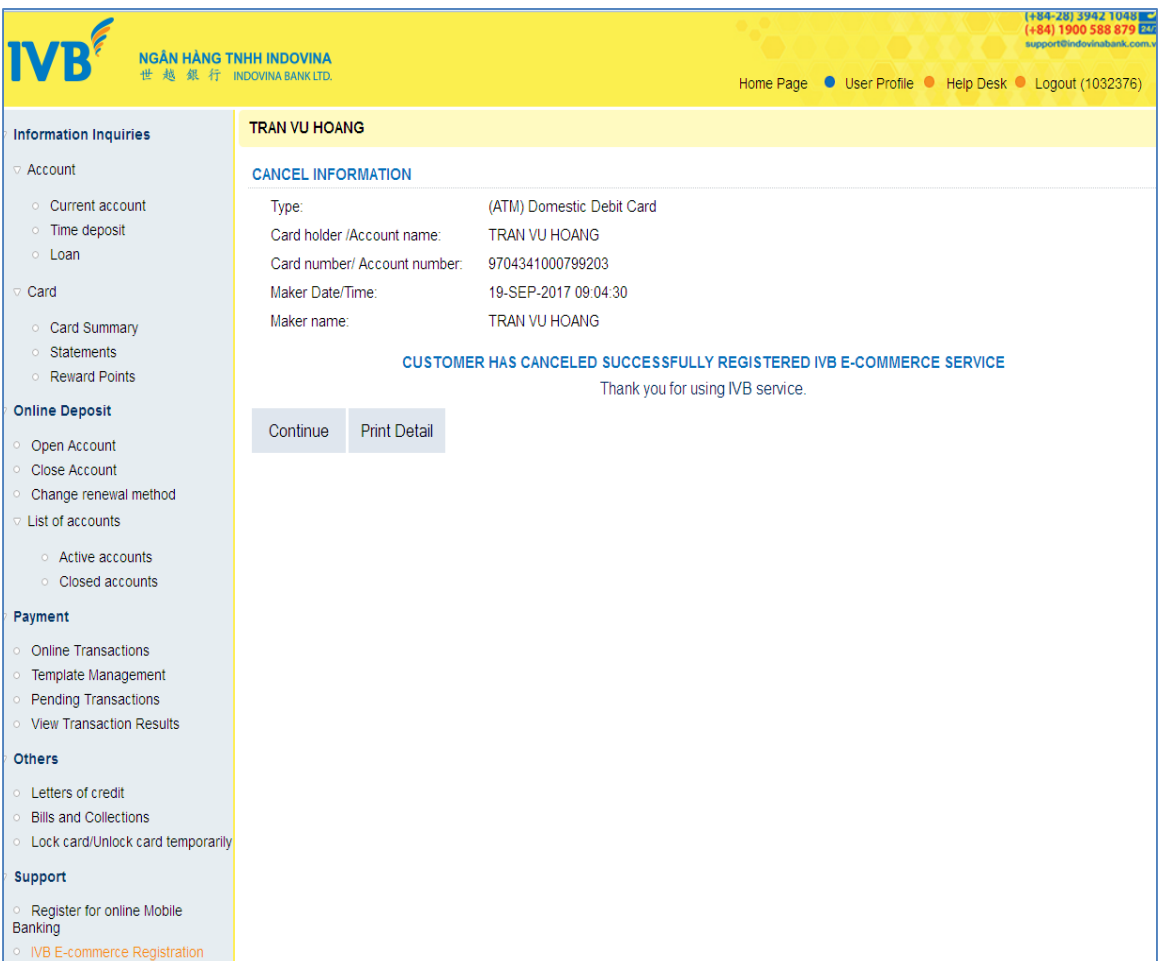

**STEP 2>** Confirmation display for successfully Canceled E-commerce registration

## **III. GUIDE FOR BUYING PRODUCTS, PAYMENT ON SERVICE PROVIDERS' WEBSITES**

For doing online transaction such as shopping, buying goods, paying bills, Customers can review list of merchant **here**

**STEP1>** Access provider website

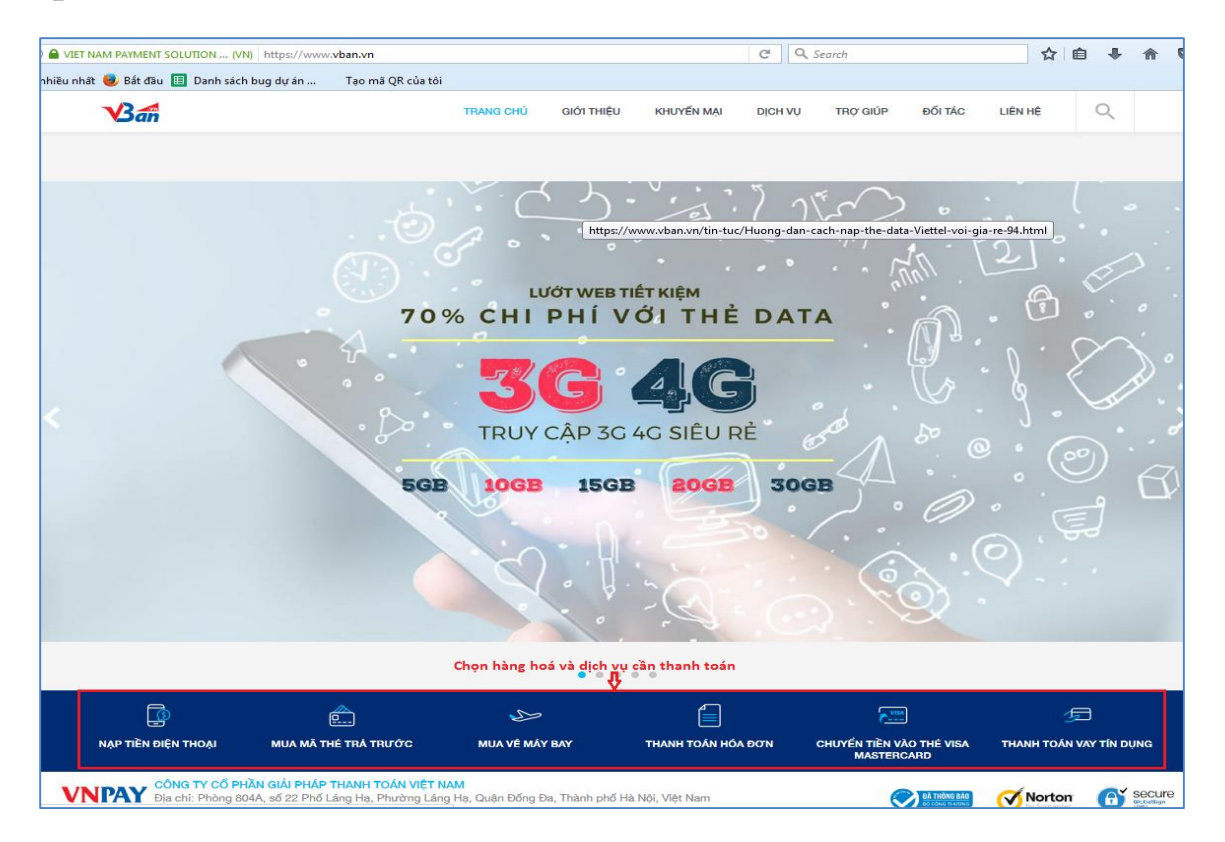

**STEP2>** Select and input service required information (For example VnTopup service), customers input **Mobile Phone Number => select VnTopup Value => VNTOPUP IMMEDIATELY** 

**Noted: Each service has different payment methods, customers can follow providers' instructions at their website.**

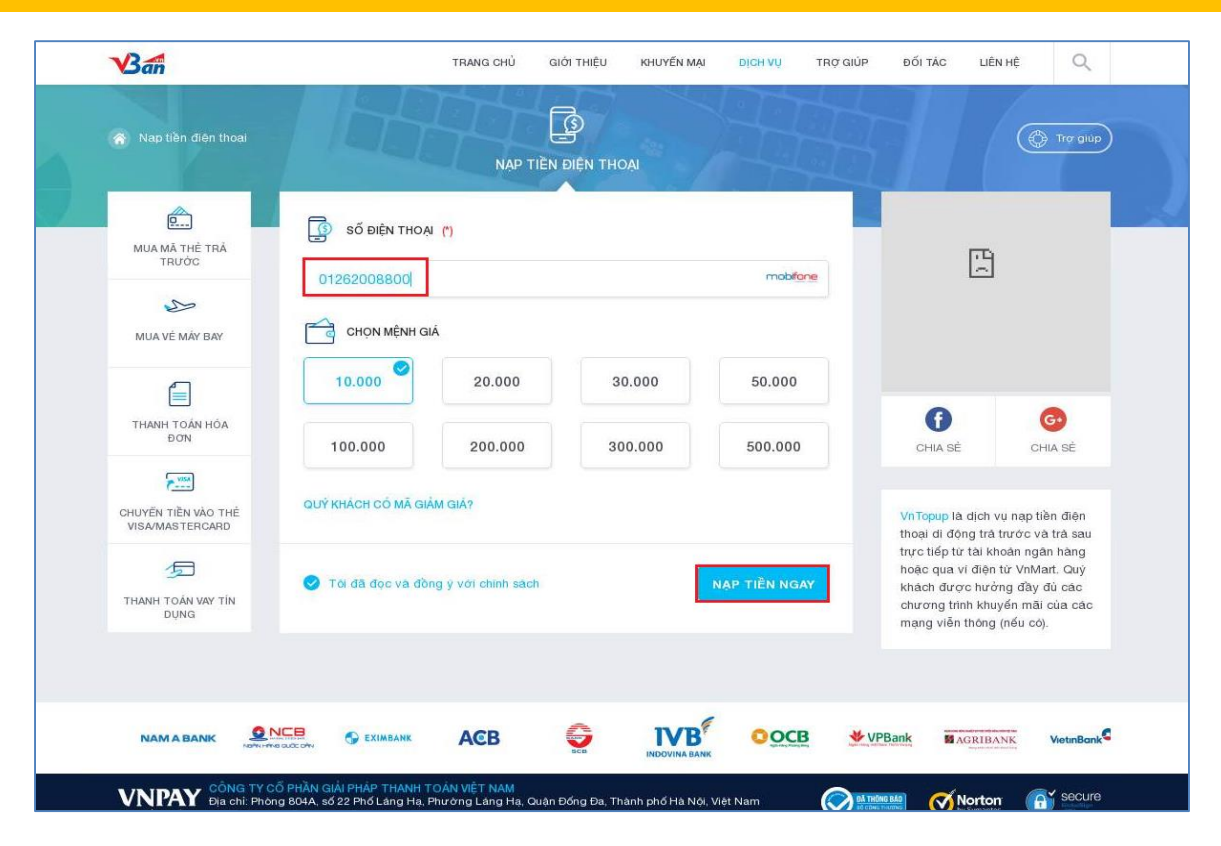

**STEP3** Choose payment method "**ATM Card and Bank Account"**

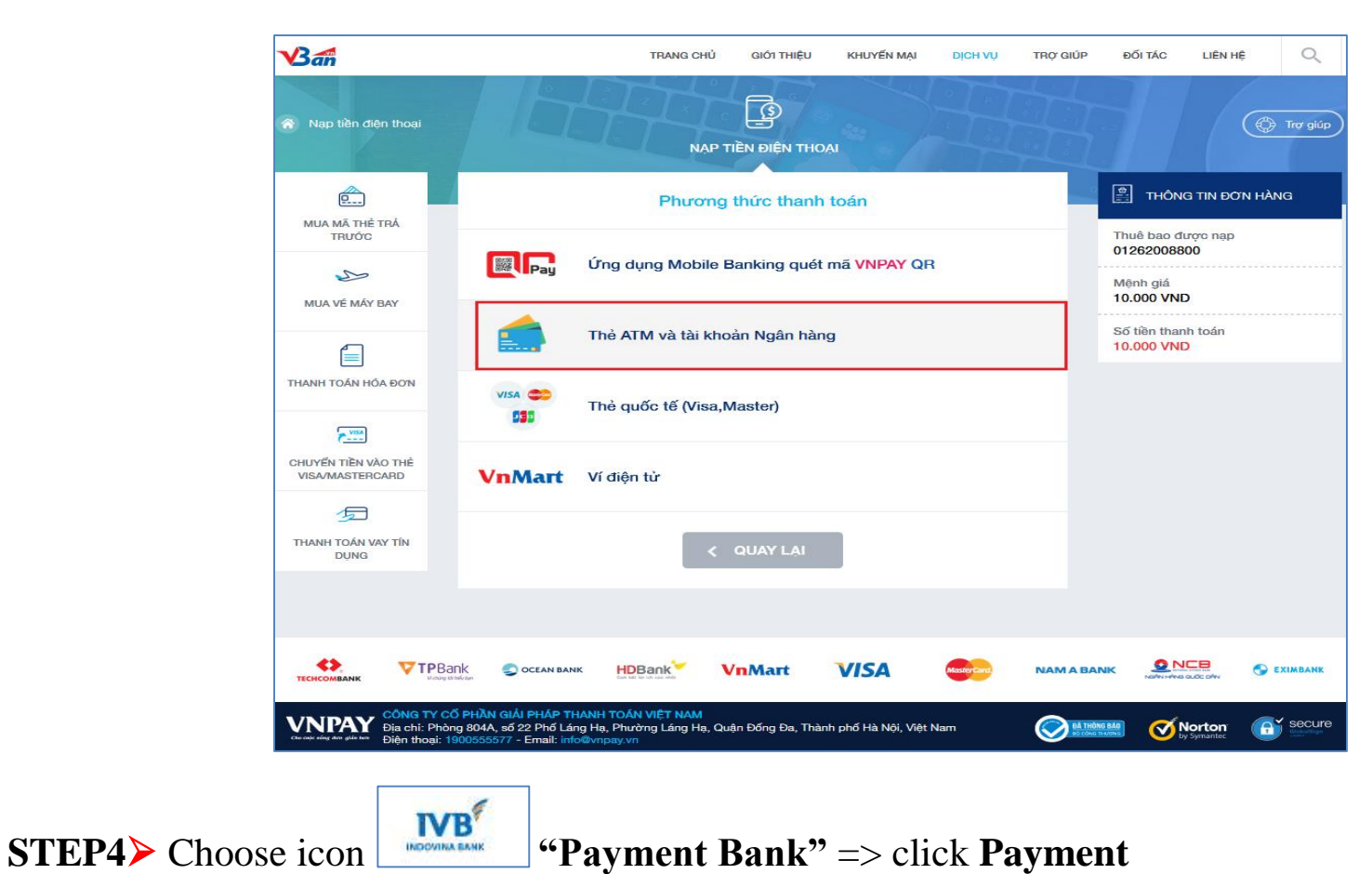

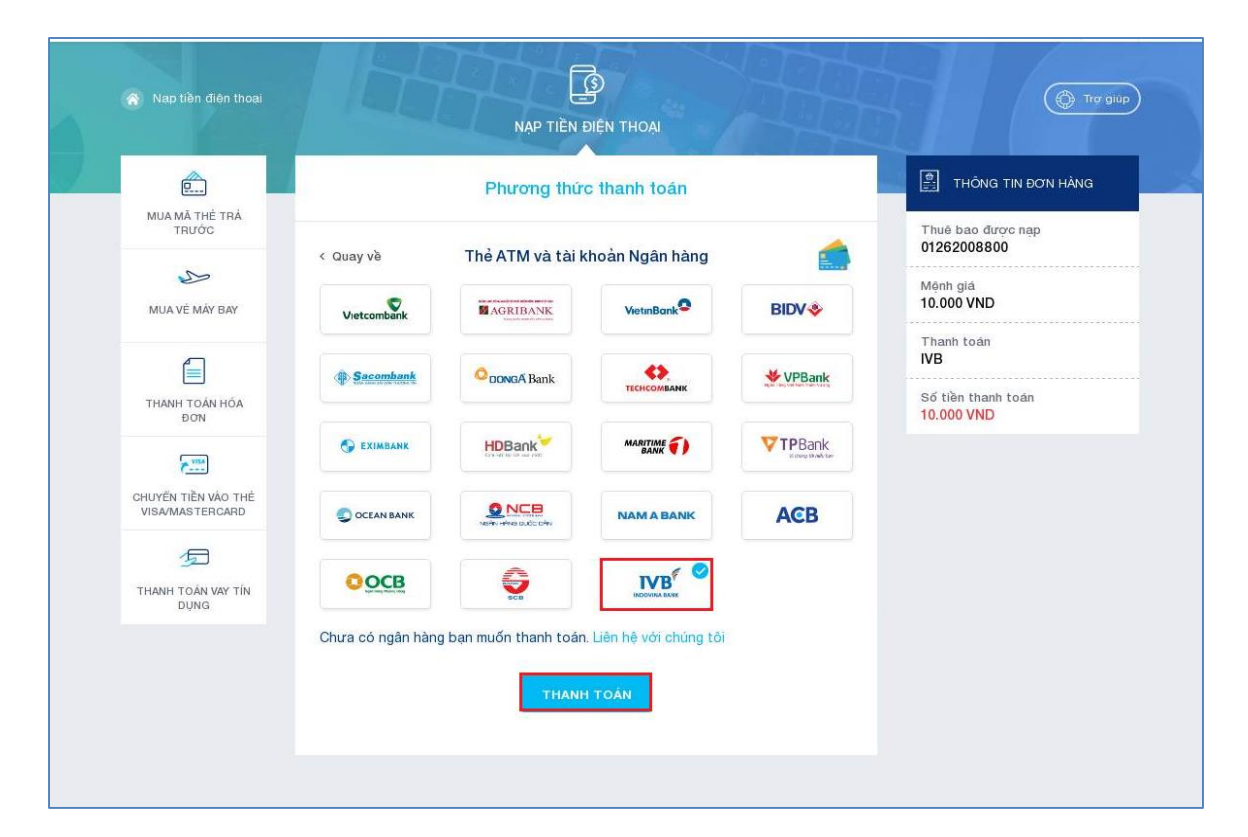

**STEP5** Choose payment methods through **Card Number** or **Account Number**

- **Payment through Card Number:** Choose **Card Number** => input **Card Number** => input **Card Holder Name** => click **Confirm**
- **Payment through Account Number:** Choose **Account** => input **Account Number =>** input **Account Holder Name =>** click **Confirm**

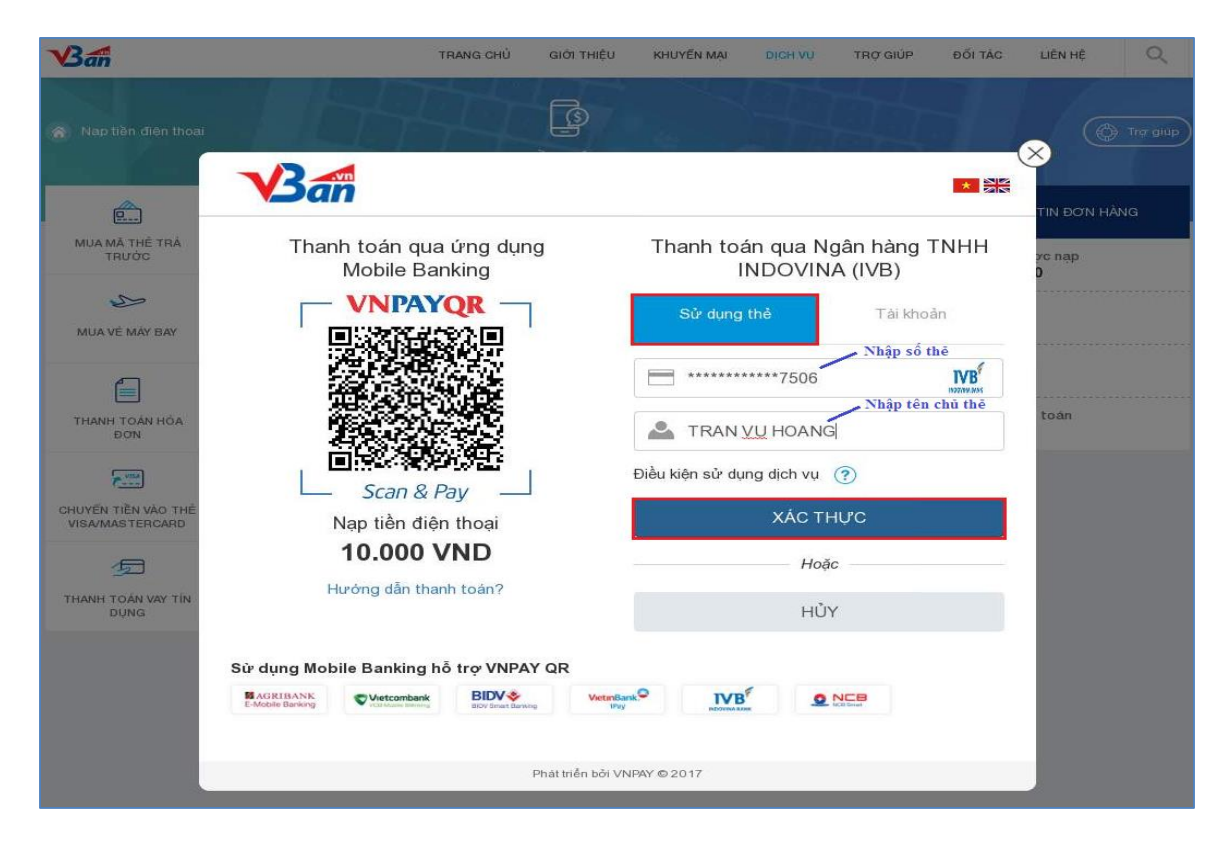

**STEP6** Input **OTP Code** from IVB system sent to registered mobile phone number => click **Payment** 

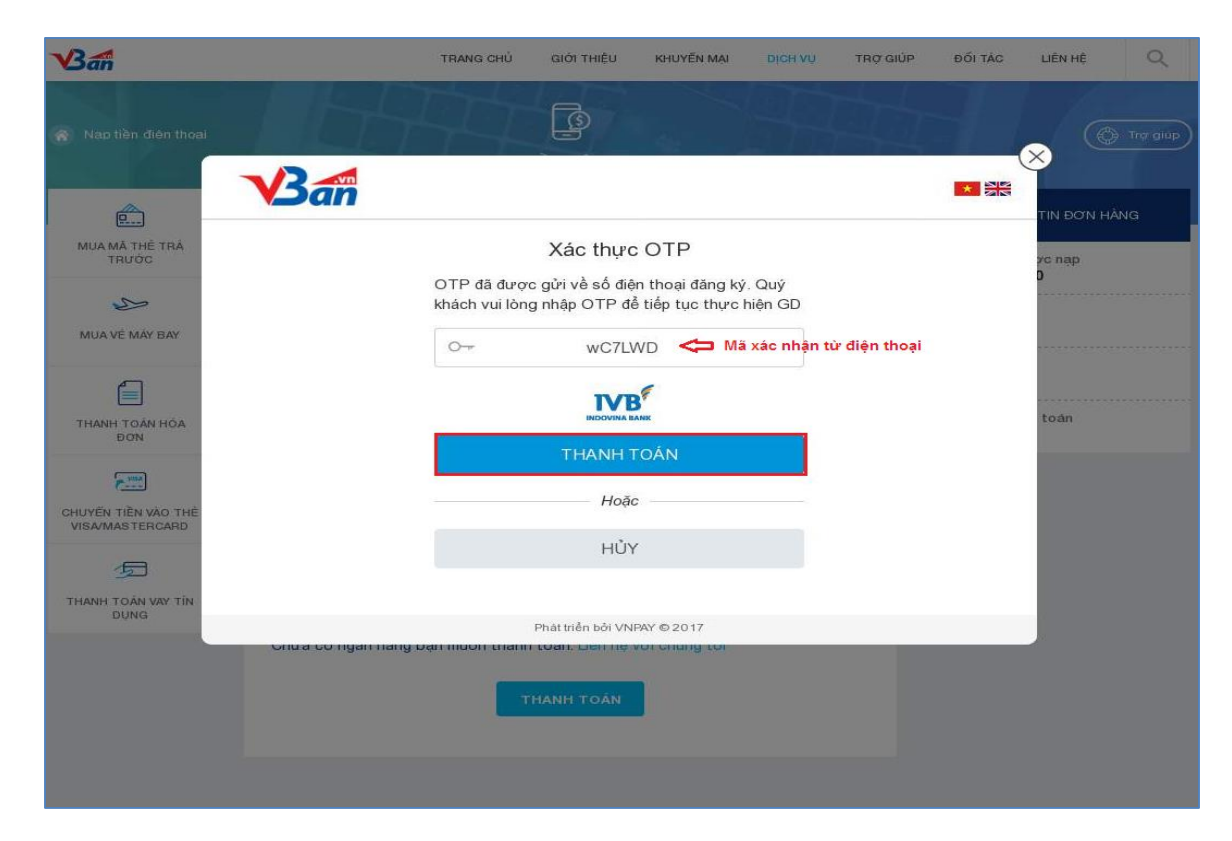

**STEP7** Confirm payment and complete

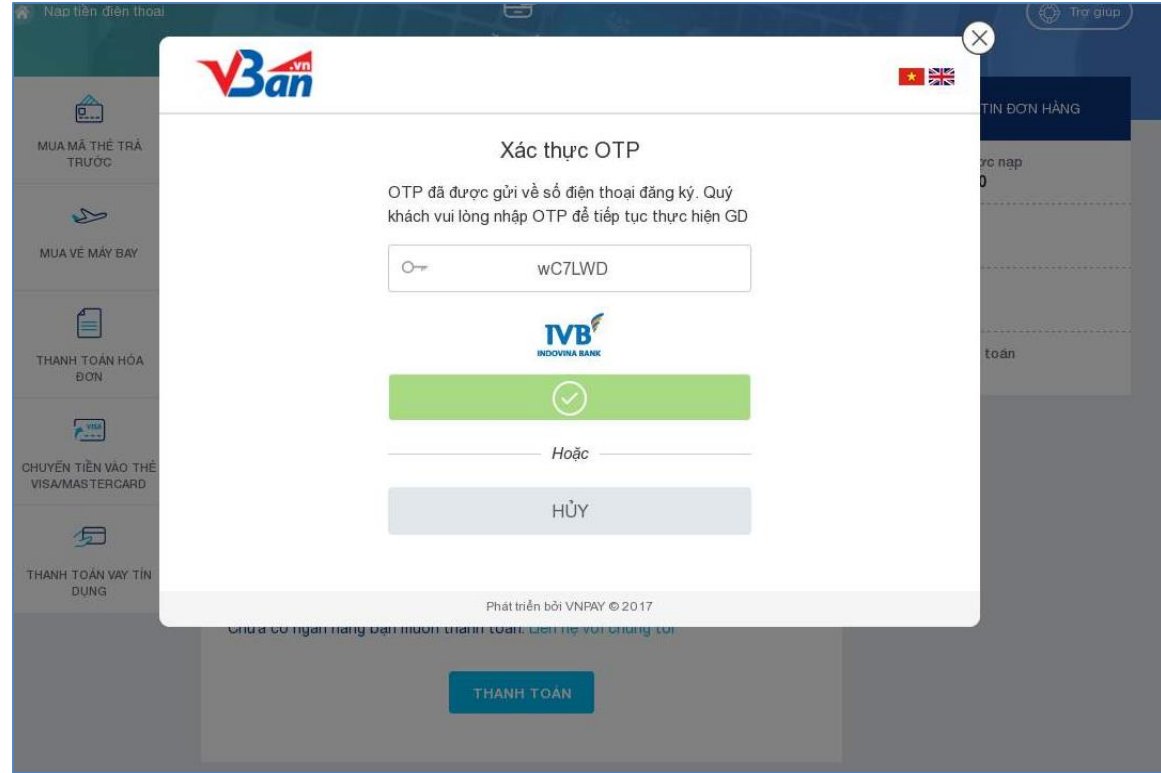

**STEP8** Successfully confirmation

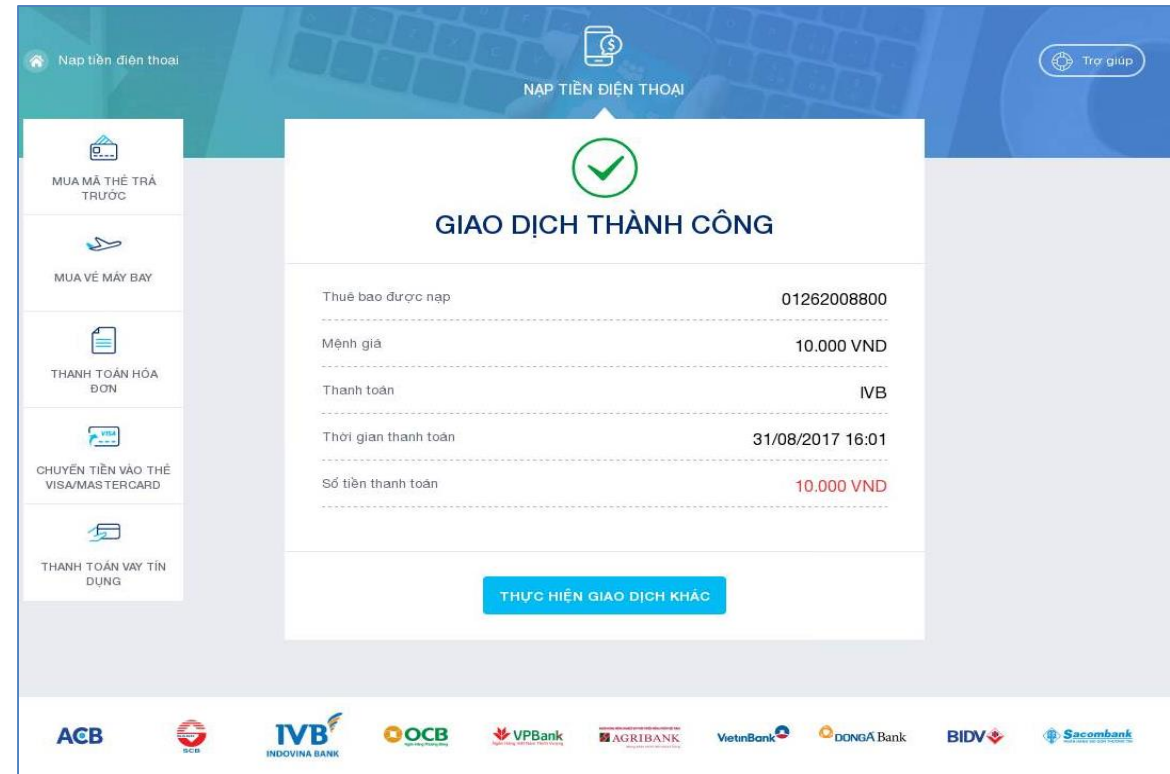

**STEP9>** Successful transaction display